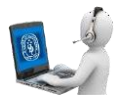

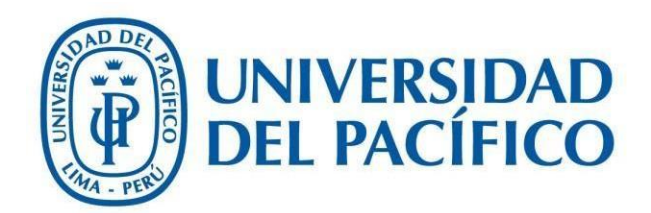

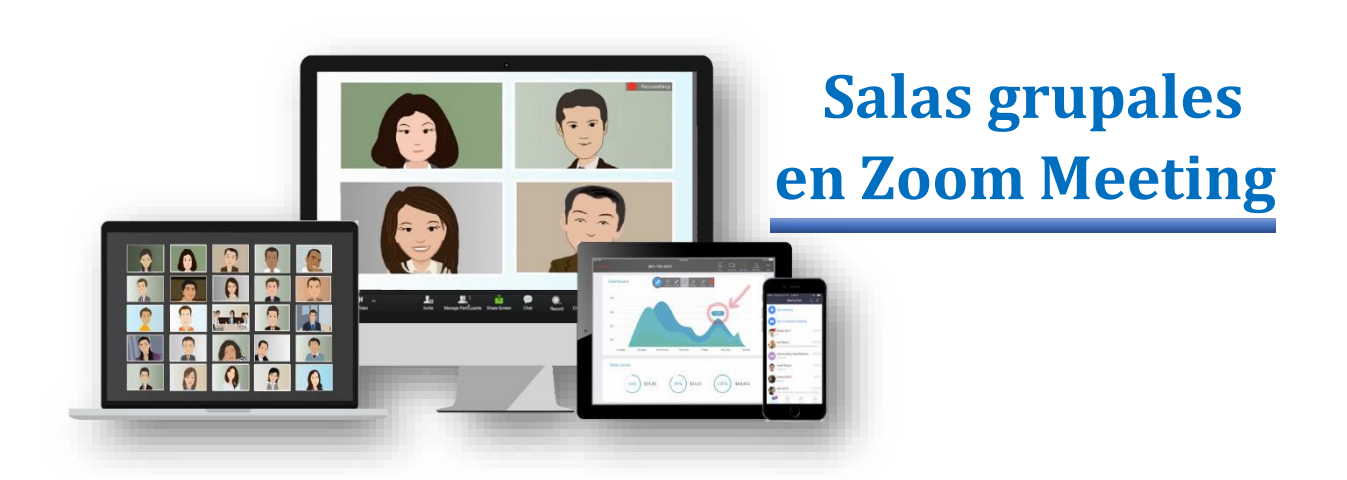

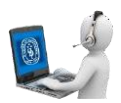

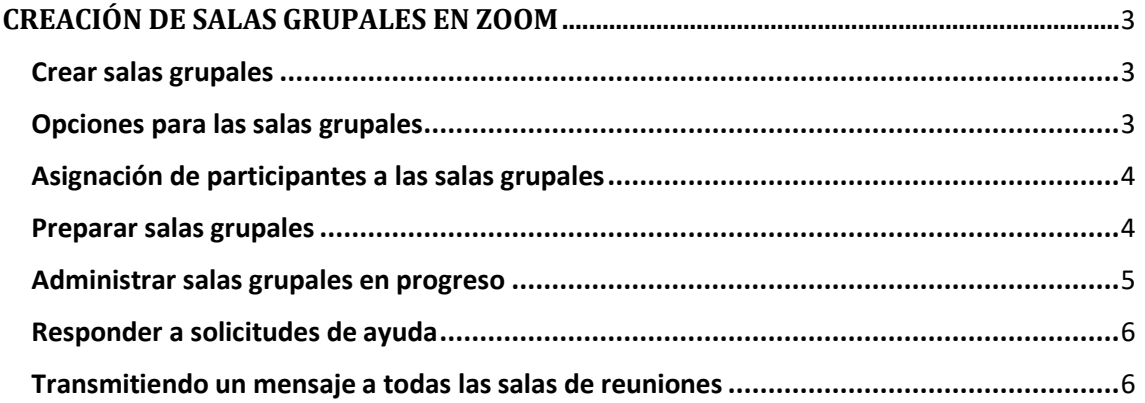

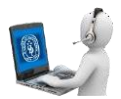

# **CREACIÓN DE SALAS GRUPALES EN ZOOM**

#### <span id="page-2-1"></span><span id="page-2-0"></span>Crear salas grupales

- 1. Comience una reunión instantánea o programada.
- 2. Haga clic **en salas de grupo**.

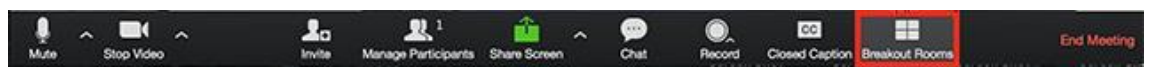

- 3. Seleccione la cantidad de salas que le gustaría crear y cómo le gustaría asignar a sus participantes a esas salas:
	- **Automáticamente**: Zoom dividirá a los participantes de manera uniforme en cada una de las salas.
	- **Manualmente**: elija qué participantes desea en cada sala.
- 4. Haga clic en **Crear salas de grupo**.

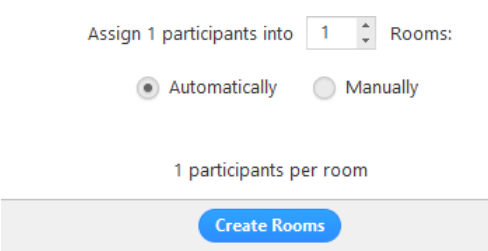

5. Sus habitaciones grupales se crearán, pero no se iniciarán automáticamente. Puede administrar las habitaciones antes de iniciarlas siguiendo las instrucciones a continuación.

### <span id="page-2-2"></span>Opciones para las salas grupales

1. Después de crear las salas de grupo, haga clic en **Opciones** para ver opciones adicionales de salas de grupo.

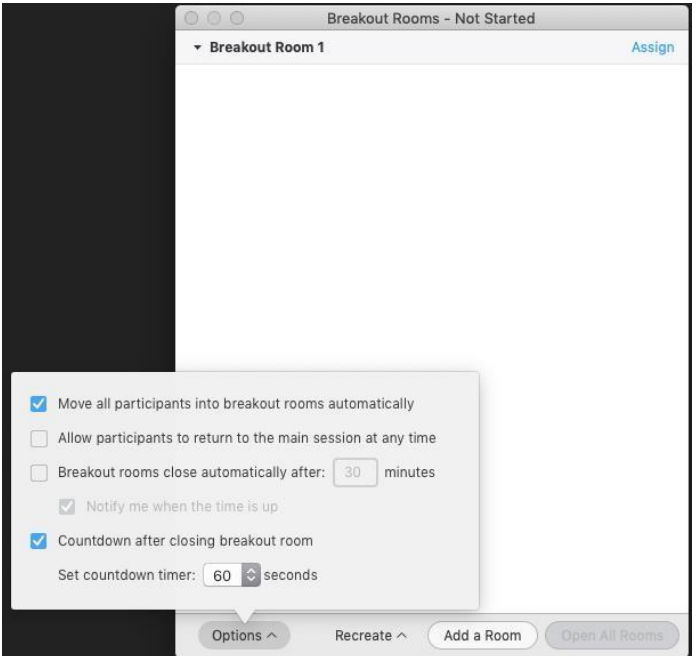

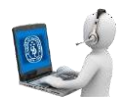

- 2. Marque las opciones que le gustaría usar para sus salas de reuniones.
	- **Mover a todos los participantes a las salas de grupo automáticamente:** al marcar esta opción, todos los participantes se moverán a las salas de grupo automáticamente. Si esta opción no está marcada, los participantes deberán hacer clic en **Unirse** para agregarse a la sala de grupo.
	- **Permitir que los participantes regresen a la sesión principal en cualquier momento:** si esta opción está marcada, los participantes pueden volver a la sesión principal desde sus controles de reunión. Si esto está deshabilitado, deben esperar a que el host o co-host finalice las salas de descanso.
	- **Las salas de descanso se cierran automáticamente después de x minutos:** si esta opción está marcada, las salas de descanso finalizarán automáticamente después de la hora configurada.
	- **Notificarme cuando se acabe el tiempo:** si esta opción está marcada, se notificará al host cuando se acabe el tiempo de la sala de grupos.
	- **Cuenta regresiva después de cerrar las salas de grupo:** si esta opción está marcada, los participantes recibirán una cuenta regresiva de cuánto tiempo les queda antes de regresar a la sala principal.
- 3. Siga los pasos a continuación para asignar participantes a las salas o haga clic en **Abrir todas las salas** para iniciar las salas de grupo.

# <span id="page-3-0"></span>Asignación de participantes a las salas grupales

Para asignar participantes a sus salas, seleccione **Asignar** junto a la sala a la que desea asignar participantes y seleccione los participantes que desea asignar a esa sala. Repita esto para cada habitación.

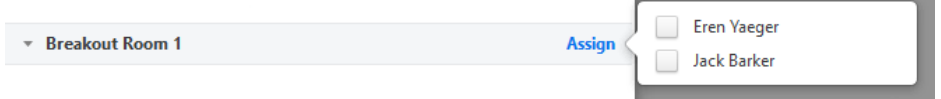

Una vez que se ha asignado un participante (manual o automáticamente), se mostrará el número de participantes en lugar del botón **Asignar**.

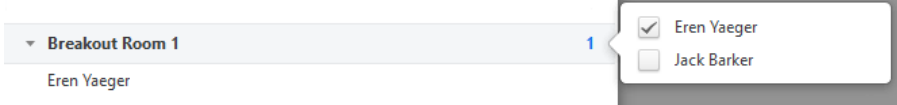

### <span id="page-3-1"></span>Preparar salas grupales

Después de asignar de forma manual o automática a los participantes a las salas, puede reorganizarlos. Los participantes que no estén asignados a sesiones grupales permanecerán en la reunión principal cuando se inicien las salas.

• **Mover a** (participante): seleccione una sala a la que mover al participante.

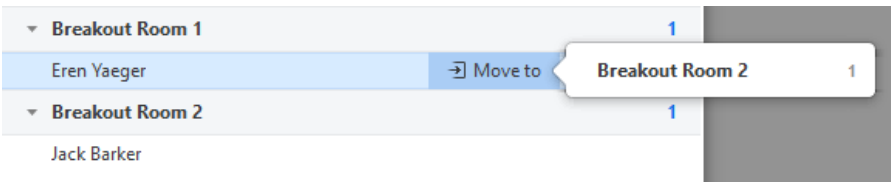

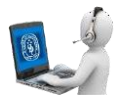

• **Intercambio** (participante): seleccione un participante en otra sala para intercambiar con el participante seleccionado.

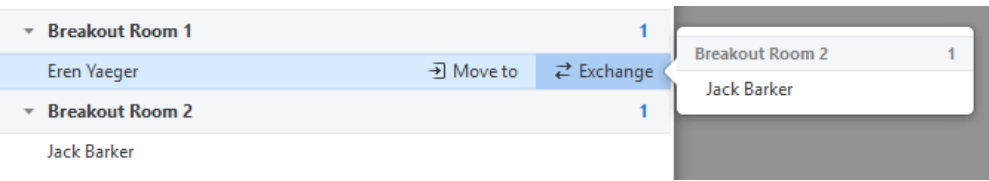

- **Eliminar sala grupal**: elimina la sala seleccionada.
- **Recreate**: elimina las salas de grupo existentes y crea otras nuevas.
- **Agregar una sala**: Agregue otra sala de grupo.
- **Abrir todas las salas virtuales**: Comience las salas virtuales. Todos los participantes serán trasladados a sus respectivas salas después de confirmar la solicitud de unirse a la sala de reuniones. El anfitrión se quedará en la reunión principal hasta que se una manualmente a una de las salas. Los participantes (y el anfitrión al unirse manualmente a una sala) verán el siguiente mensaje que se muestra al unirse a la sala de reuniones.

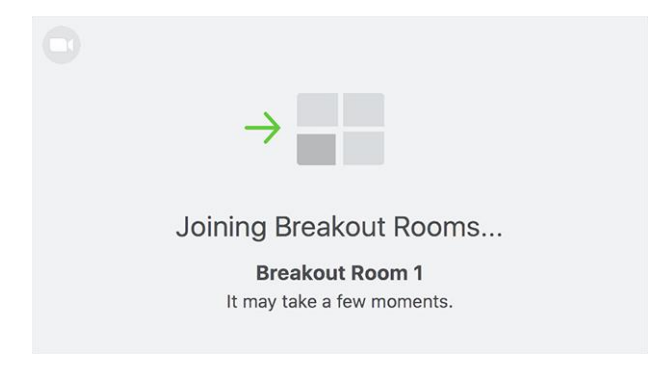

## <span id="page-4-0"></span>Administrar salas grupales en progreso

Una vez que se hayan iniciado las salas de grupo, se les pedirá a los participantes que se unan a la sesión de grupo. El anfitrión permanecerá en la reunión principal hasta unirse a una sesión manualmente. Si un participante aún no se ha unido a la sesión, aparecerá junto a su nombre **(no unido)**.

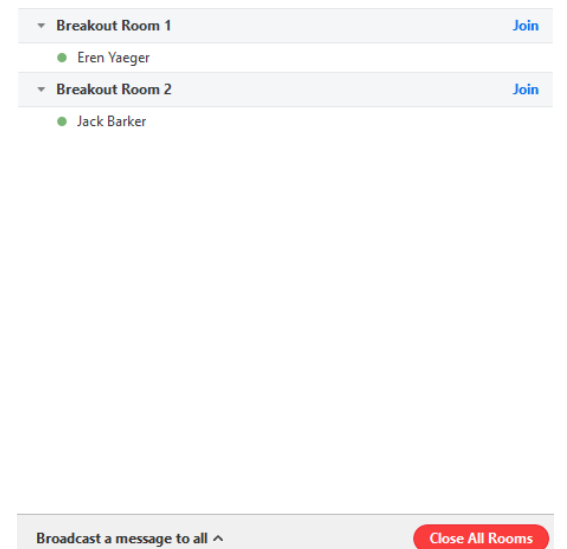

Broadcast a message to all ^

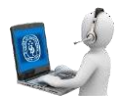

- **Únete**: Únete a la sala de reuniones.
- **Abandonar**: salga de la sala y regrese a la reunión principal (solo se muestra cuando se encuentra en una sala de reuniones).
- **Cerrar todas las salas grupales**: detiene todas las salas después de una cuenta regresiva de 60 segundos, se muestra al anfitrión y a los participantes, y regresa a todos los participantes a la reunión principal.

### <span id="page-5-0"></span>Responder a solicitudes de ayuda

Los participantes en salas de reuniones pueden solicitar que el anfitrión de la reunión se una a su reunión haciendo clic en **Solicitar ayuda.**

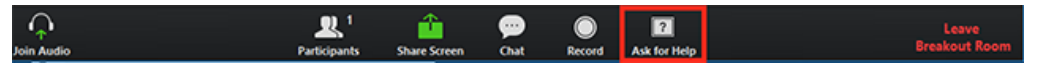

Se le pedirá que se una a la sala donde se originó la solicitud. Haga clic en **Unirse a la sala de grupo** para unirse a la sala.

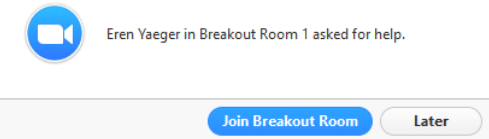

#### <span id="page-5-1"></span>Transmitiendo un mensaje a todas las salas de reuniones

El anfitrión puede transmitir un mensaje a todas las salas de reuniones para compartir información con todos los participantes.

1. Haga clic en **las salas de grupo** en los controles de la reunión.

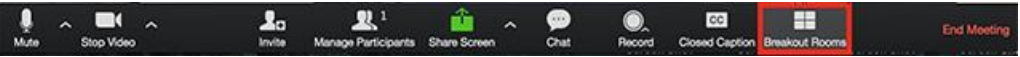

2. Haga clic en **Transmitir un mensaje a todos**, ingrese su mensaje y haga clic en **Transmitir**.

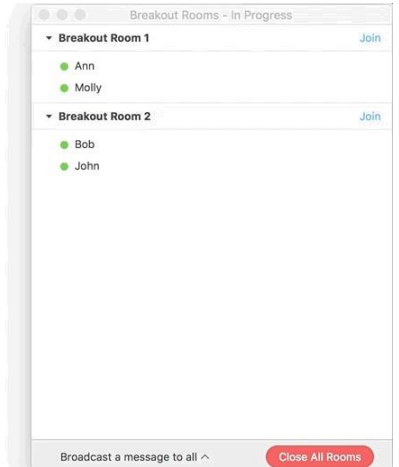

3. El mensaje ahora aparecerá para todos los participantes en Breakout Rooms.

From Molly Parker to everyone: We will be returning to the main room in 5 minutes.